#### СОГЛАСОВАНО УТВЕРЖДАЮ

### Директор ООО «Димрус» Заместитель директора по

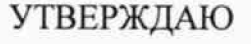

производственной метрологии ФГУП «ВНИИМС»

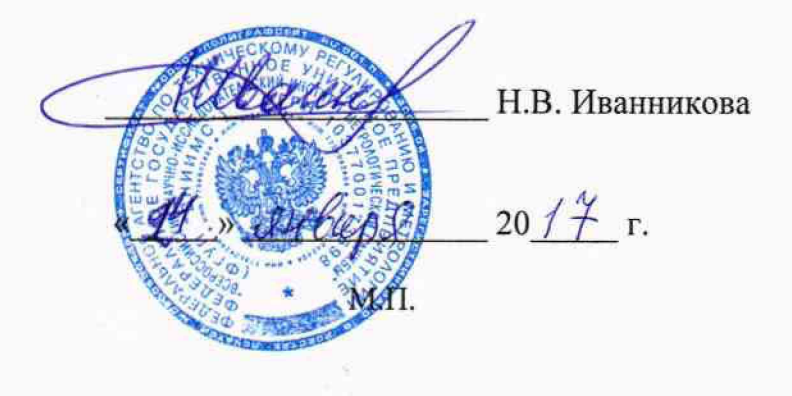

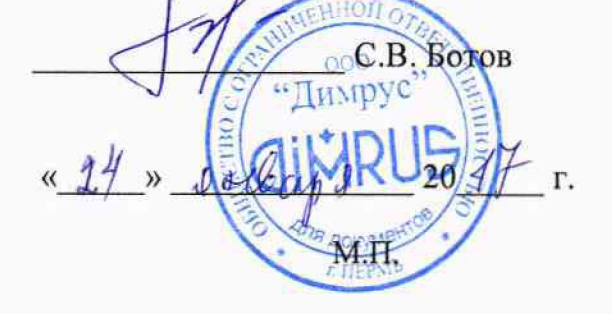

# Системы мониторинга параметров изоляции кабельных линий серии «СРDА»

Методика поверки

4226-090-60715320-2017 МП

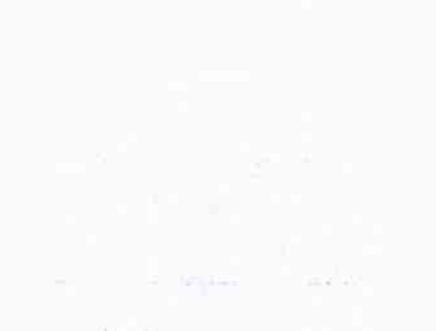

 $\mathbb{C}^{2n}$  . The  $\mathbb{C}^{2n}$ 

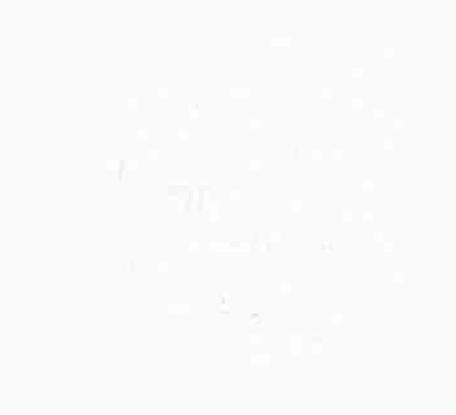

 $\bar{z}$ 

#### Содержание

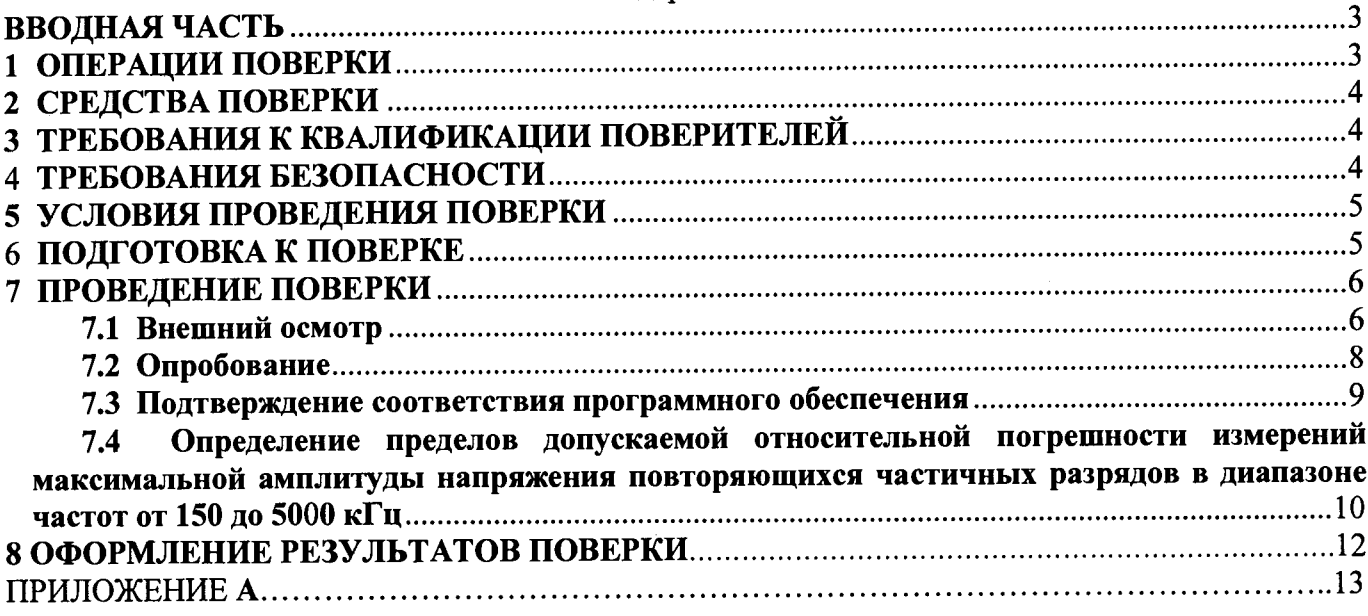

#### **ВВОДНАЯ ЧАСТЬ**

Настоящая методика распространяется на системы мониторинга параметров изоляции кабельных линий серии «СРDA» (далее по тексту - системы), выпускаемые ООО «Димрус», г. Пермь, и устанавливает методы и средства первичной и периодической поверок.

На поверку представляют систему, укомплектованную в соответствии с руководством по эксплуатации, и комплект следующей технической и нормативной документации:

- руководство по эксплуатации РЭ и формуляр ФО;

- методика поверки 4226-090-60715320-2017 МП.

Межповерочный интервал - 1 год.

### 1 ОПЕРАЦИИ ПОВЕРКИ

1.1 Поверка систем должна проводиться в объеме и последовательности, указанных в таблице 1.

| Taomma T<br>$11000$ $10100$ $01000$<br>Наименование операции                                                                                                    | Номер<br>пункта<br>методики<br>поверки | Проведение операции при |                          |
|----------------------------------------------------------------------------------------------------|----------------------------------------|-------------------------|--------------------------|
|                                                                                                    |                                        | первичной<br>поверке    | периодической<br>поверке |
| 1 Внешний осмотр                                                                                                    | 7.1                                    | Да                      | Да                       |
| 2 Опробование                                                                                                    | 7.2                                    | Да                      | Her                      |
| 3 Подтверждение соответствия программного<br>обеспечения                                                                                                    | 7.3                                    | Да                      | Да                       |
| 4 Проверка пределов допускаемой относитель-<br>ной погрешности измерений максимальной<br>амплитуды напряжения повторяющихся<br>частичных разрядов в диапазоне частот от 150<br>ло 5000 к $\Gamma$ ц | 7.4                                    | Да                      | Да                       |

Таблица 1 - Перечень операций при первичных и периодических поверках системы

Периодическую поверку систем допускается проводить для меньшего числа величин  $1.2$ или на меньшем числе поддиапазонов измерений на основании письменного заявления владельца СИ, оформленного в произвольной форме.

#### 2 СРЕДСТВА ПОВЕРКИ

<span id="page-4-0"></span>При проведении поверки системы должны быть применены основные и  $2.1$ вспомогательные средства, указанные в таблице 2.

Таблина 2 - Средства поверки

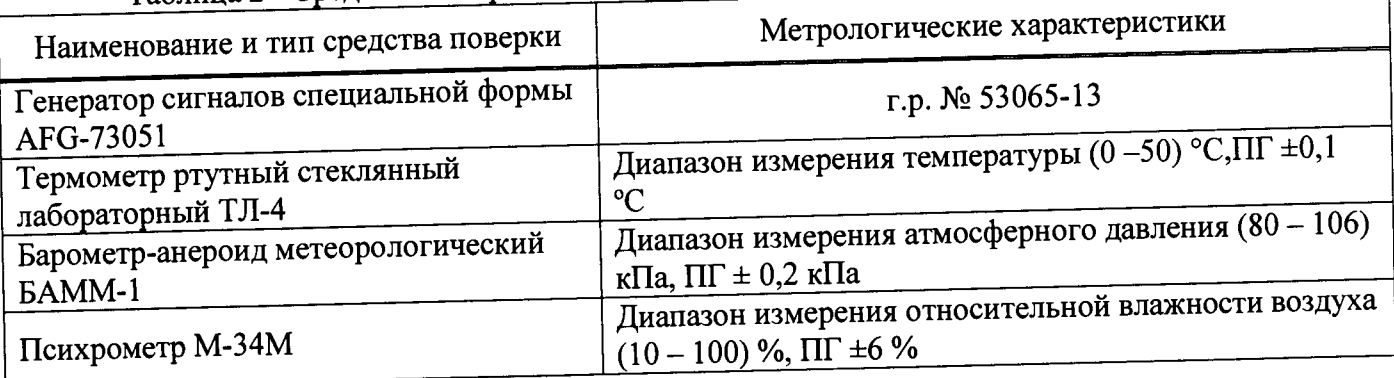

Примечания:

1 Вместо указанных в таблице 2 эталонных и вспомогательных средств поверки, разрешается измерение обеспечивающие приборы, измерительные аналогичные другие применять соответствующих параметров с требуемой точностью.

2 Все средства измерений должны быть исправны, поверены и иметь свидетельства (отметки в формулярах или паспортах) о поверке.

# 3 ТРЕБОВАНИЯ К КВАЛИФИКАЦИИ ПОВЕРИТЕЛЕЙ

<span id="page-4-1"></span>3.1 К проведению поверки допускают лиц, аттестованных в качестве поверителей средств измерений электрических величин.

Поверитель должен пройти инструктаж по технике безопасности и иметь действующее удостоверение на право работы в электроустановках с квалификационной группой  $3.2$ по электробезопасности не ниже III.

### 4 ТРЕБОВАНИЯ БЕЗОПАСНОСТИ

4.1 При проведении поверки необходимо соблюдать требования безопасности, регламентируемые Межотраслевыми правилами по охране труда (правила безопасности) ПОТ Р М-016-2001 РД 153-34.0-03.150-00, а также требования безопасности, приведенные в руководствах по эксплуатации на применяемое оборудование.

4.2 Средства поверки должны быть заземлены гибким медным проводом сечением не менее 4 мм<sup>2</sup>. Подсоединение зажимов защитного заземления к контуру заземления должно осуществляться ранее других соединений. Отсоединение заземления при разборке измерительной схемы должно производиться после всех отсоединений.

Помещения, предназначенные для поверки, должны удовлетворять требованиям 4.3 пожарной безопасности по ГОСТ 12.1.004-91.

Должны быть проведены технические и организационные мероприятия по обеспечению безопасности проводимых работ в соответствии с действующими положениями ГОСТ 12.2.007.0-75 и ГОСТ 12.2.007.3-75.

### 5 УСЛОВИЯ ПРОВЕДЕНИЯ ПОВЕРКИ

При проведении поверки должны соблюдаться следующие условия:<br>or 15 до 25;

• температура окружающей среды, °С от 15 до 25;<br>
от 84 до 106.7; • атмосферное давление, кПа  $\frac{100}{100}$  . The set of 84 до 106  $\frac{84}{100}$  80. относительная влажность воздуха,  $\%$ 

### **6 ПОДГОТОВКА К ПОВЕРКЕ**

6.1 **Средства поверки подготавливают к работе согласно указаниям, приведенным в** соответствующих эксплуатационных документах.

6.2 До проведения поверки поверителю надлежит ознакомиться с эксплуатационной **документацией на систему и входящих в комплект компонентов.**

#### **Внимание!!!**

**Одновременная работа системы и зарядка аккумуляторов не**

допускается.<br>Необходимо перед поверкой полностью зарядить аккумуляторы Необходимо перед поверкой **системы. Зарядка должна быть продолжительностью не менее 12 часов.**

**Переключатель ВН (высокого напряжения) должен при всех работах, не связанных с измерением, находиться в положении «ВЫКЛ» и индикатор ВН не должен гореть!**

6.3 За один день перед началом работ, необходимо проверить уровень заряда батареи

блока обработки данных и ноутбука. При необходимости, поставить на зарядку.<br><sup>6.4</sup> Организовать рабочее место, учитывая все правила безопасности. Испытываемый **кабель необходимо вывести из эксплуатации, фазы кабеля отключить от нагрузки и**

6.5 На лицевой панели блока обработки данных, перевести переключатель «ВН» в положении «Выкл», после чего индикатор «ВН» должен погаснуть.

**6 6 Выключить блок обработки данных, если он был включен.**

6.7 **Перевести высоковольтный блок в вертикальное положение и перевести упор в**

крайнее положение, до щелчка.<br>6.8 Соединить клеммы заземления высоковольтного блока и блока обработки данных с помощью кабеля заземления, входящего в комплект системы.

6.9 Подключить кабель измерения ЧР (см. ПРИЛОЖЕНИЕ А).

#### **Внимание!!!**

# **Не допускать неплотных соединений в схеме измерения, приводящих к появлению помех, искрений и некорректных данных измерений.**

6.10 **Подготовить программное обеспечение** CPDA **(поставляется на диске в виде установочного файла и входит в комплект поставки).**

6.11 Системные требования к персональному компьютеру:

**' - операционная система** Windows ХР SP2, Windows Vista, Windows 7, Windows **8,**

**- наличие в системе среды исполнения** MS .net Framework 4.0 **(как правило, она уже встроена в операционную систему, но если по каким-либо причинам она отсутствует, ее м установить, она поставляется в комплекте);**

- наличие на компьютере установленного USB драйвера системы,

- наличие свободного места на жестком диске 100 Мб (только для программы, без архива замеров):

- минимальный требуемый объём свободной оперативной памяти 512 Мб.

Установить драйвер на персональный компьютер. Для этого запустить /USB/inst\_driver.exe на диске, поставляемом в комплекте с системой. Во время запуска программы выберите язык установки и нажмите ОК. Далее следуйте указаниям мастера установки. В конце установки на экране появится окно с результатами установки.

Подключите к USB-порту ПК. К нерсональному комиьютсру подключается только блок обработки данных. Высоковольтный блок может быть отключён. Если он во время связи с персональным компьютером подключен, то это не влияет на процесс обмена данными.

Подсоедините USB кабель к разъему на блоке обработки данных и к порту USB

компьютера или ноутбука. Если блок обработки данных выключен, то включите его. Для проверки правильности установки драйвера откройте на ПК «Диспетчер устройств». В нём раскройте группу «libusbwin32 Usb Devices». В этой группе должно появится устройство «Vibro-Center/Dimrus Device», как показано на рисунке 1.

b - 2 DVD и CD-ROM дисководы **DE ATA/ATAPI контроллеры** 

 $\mathbf{A} = \mathbf{0}$  libusb-win32 Usb Devices

Vibro-Center/Dimrus Device

**Видеоздаптеры** 

**b Дисковые устройства** 

В Звуковые, видео и игровые устройства

Pисунок 1 - Внешний вид группы «libusb-win32 Usb Devices» при проверки правильности установки драйвера устройства на ПК

Если устройство не появилось в этой группе, то убедитесь, что оно включено и соединение с компьютером произведено корректно, затем попробуйте отключить устройство от ПК и через 30 секунд подключите вновь.

6.16 Установить программное обеспечение СРDA, предназначенное для работы в составе

системы СРDА. Для установки программного обеспечения зайдите на установочном диске в папку INSTALL и запустите в ней исполняемый файл CPDAsetup.exe.

На экране появится окно мастера установки. Следуйте инструкциям, которые там приведены. По окончании установки на экране появится окно завершения установки. В нём можно поставить или снять отметку «запустить СРDА». В этом окне нажмите ОК.

### 7 ПРОВЕДЕНИЕ ПОВЕРКИ

#### 7.1 Внешний осмотр

При проведении внешнего осмотра должно быть установлено соответствие поверяемой системы следующим требованиям:

- комплектность должна соответствовать данным, приведенным в эксплуатационной документации;
- все органы коммутации должны обеспечивать надежность фиксации во всех позициях;
- все разъемы, клеммы и измерительные провода не должны иметь повреждений, следов окисления и загрязнений;
- маркировка и функциональные надписи должны читаться и восприниматься однозначно;

наружные поверхности корпуса, лицевая панель, разъемы, соединительные кабели и наружные поверхности корпуса, лицевая панель, разъемы, соединительные казывающих<br>органы управления не должны иметь механических повреждений и деформаций, могущих  $\frac{1}{2}$ повлиять на работоспособность системы.

повлиять на работоспособность системы.<br>При несоответствии по вышеперечисленным позициям система бракуется и поверка прекращается.

#### 7.2 Опробование

зарядки аккумулятора

7.2.1 ВНИМАНИЕ! Переключатель ВН должен при всех работах, не связанных с измерением, находиться в положении ВЫКЛ и индикатор ВН недолжен гореть!

Включить систему, для этого использовать выключатель на корпусе блока  $7.2.2$ обработки данных (Рисунок 2).

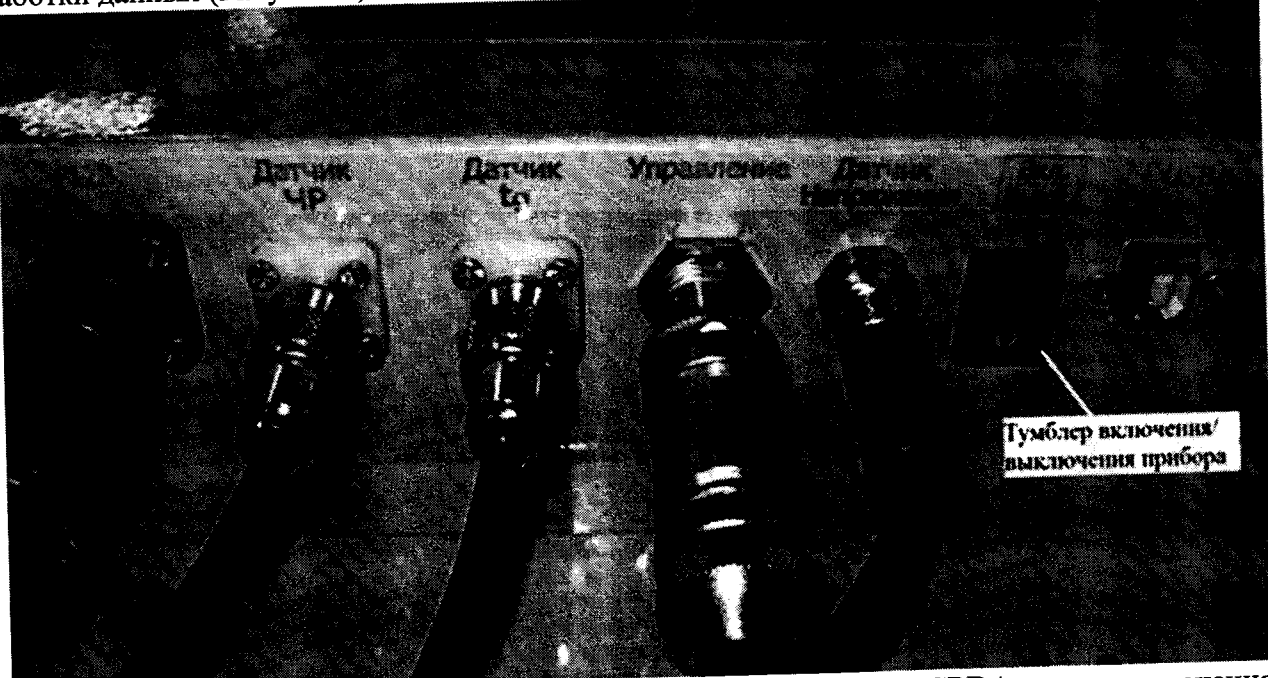

Рисунок 2 - Разъемы на блоке обработки данных системы серии «СРDА» для подключения внешних цепей

7.2.3 Запустить программное обеспечение СРDА, используя ярлык на рабочем столе ПК или в меню «МЕНЮ ПУСК»  $\rightarrow$  ПРОГРАММЫ  $\rightarrow$  СРDА  $\rightarrow$  СРDА (ярлык).

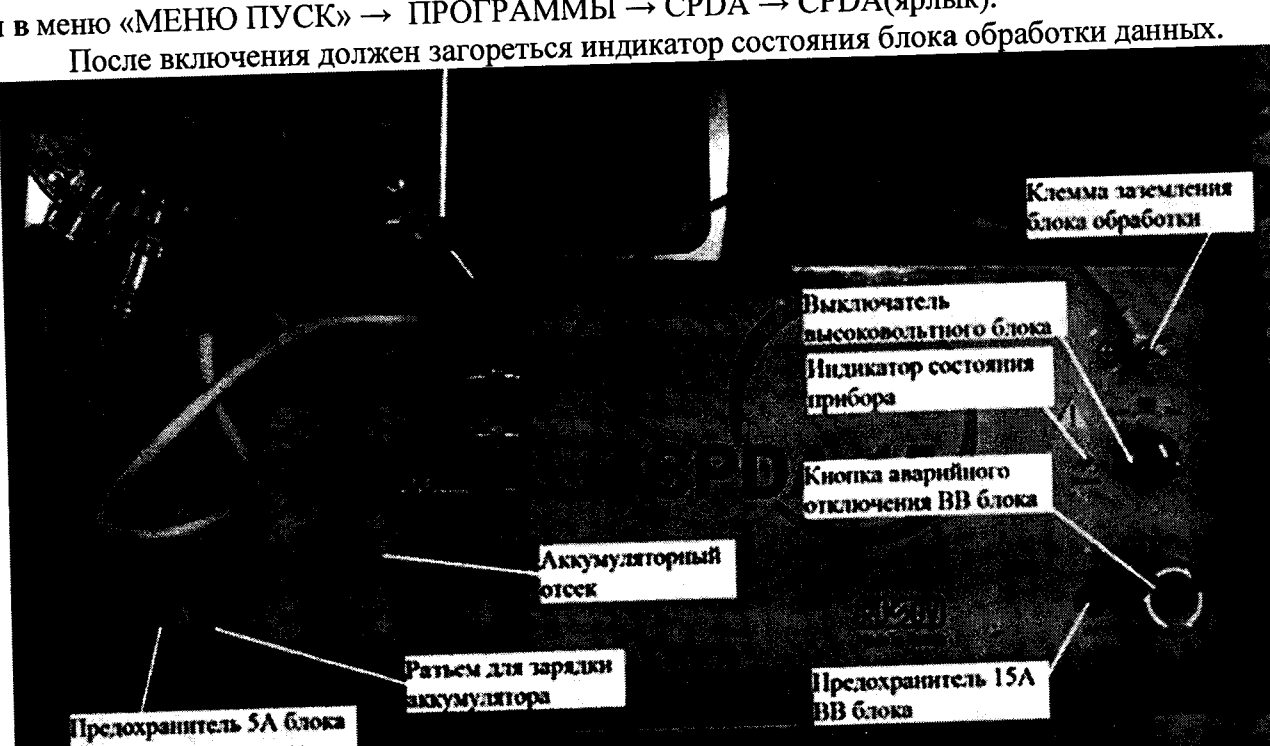

Рисунок 3 - Внешний вид блока обработки данных системы серии «СРDА»

Если индикатор состояния блока обработки данных после включения не загорается или начинает мигать, то поверка прекращается и система бракуется.

# 7.3 Подтверждение соответствия программного обеспечения

Включить систему, для этого использовать выключатель на корпусе блока  $7.3.1$ обработки (см. Рисунок 2).

7.3.2 Запустить программное обеспечение (далее по тексту - ПО) СРDА, используя ярлык на рабочем столе ПК или в меню «МЕНЮ ПУСК»  $\rightarrow$  ПРОГРАММЫ  $\rightarrow$  СРDA  $\rightarrow$  СРDА(ярлык).

Для идентификации внешнего ПО необходимо выбрать на панели инструментов  $7.3.3$ окна программы «СРDА»: «Меню → «Справка» → «О программе» (см. Рисунок 4).

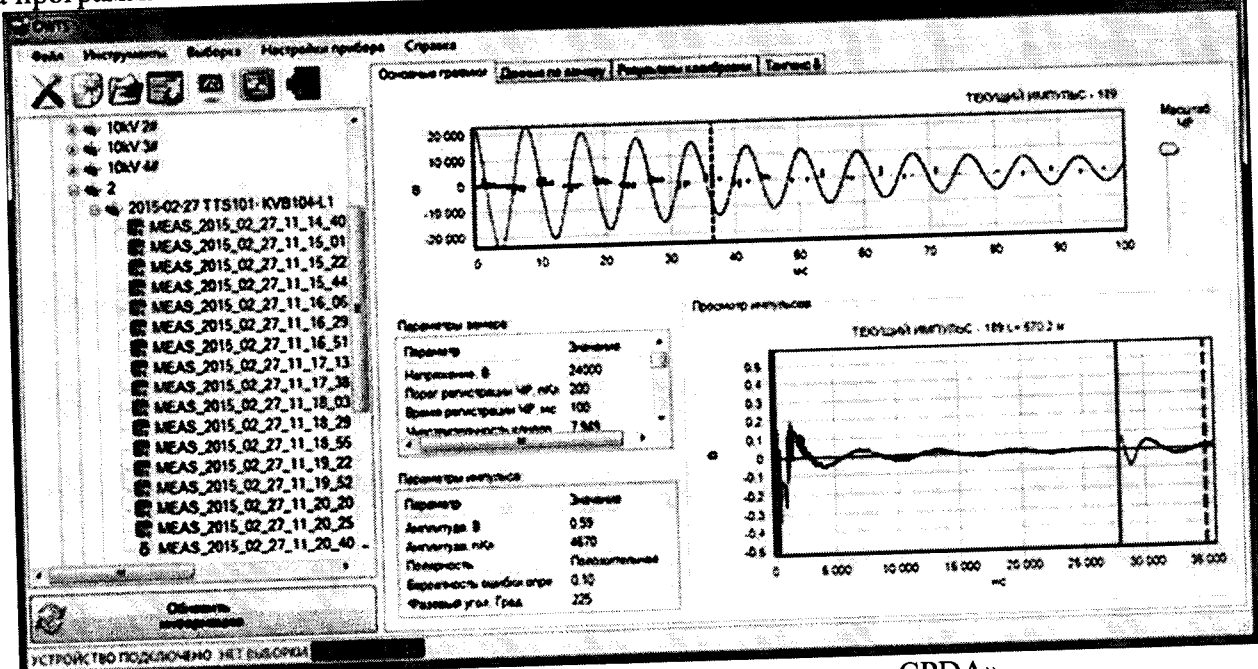

Рисунок 4 - Внешний вид окна программы «СРDА»

7.3.4 Для идентификации встроенного ПО необходимо выбрать на панели инструментов окна программы «СРDА»: «Меню - «Инструменты» - «Удаленное управление». В нижней строке панели удаленного управления отображается номер системы, версия встроенного программного обеспечения системы и заряд аккумулятора (см. Рисунок 5).

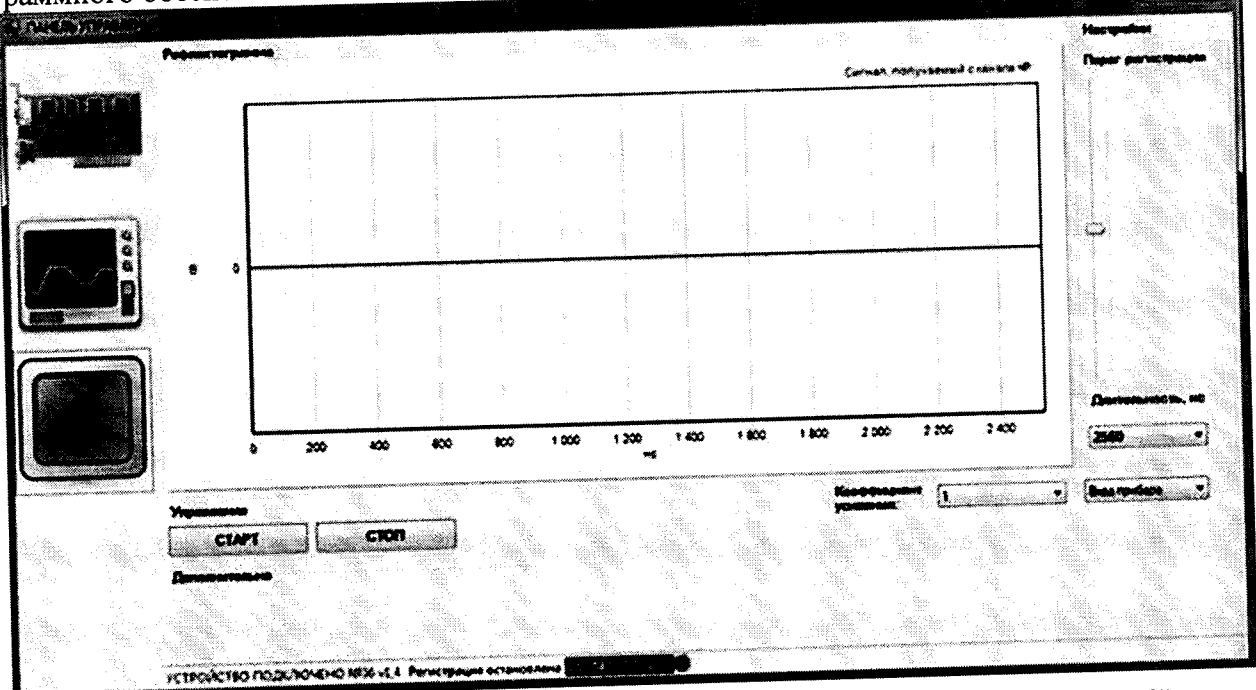

Рисунок 5 - Внешний вид окна программы «СРDА», «Удаленное управление»

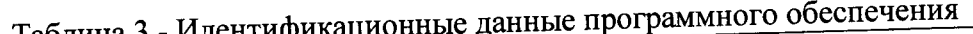

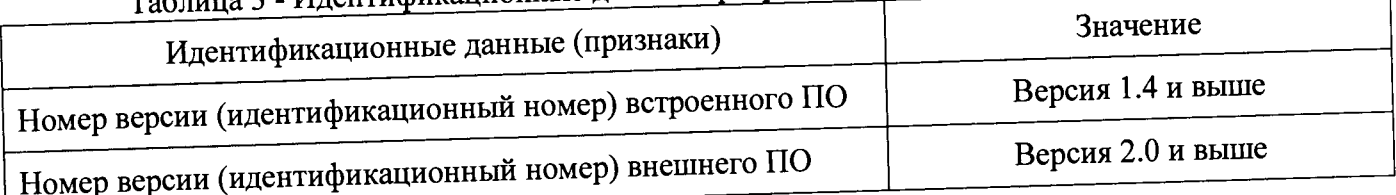

Результаты поверки считаются положительными, если версия встроенного и внешнего ПО не ниже указанных в таблице 3.

При невыполнении этих требований поверка прекращается и система бракуется.

## Проверка пределов допускаемой относительной погрешности измерений максимальной амплитуды напряжения повторяющихся частичных разрядов в диапазоне частот от 150 до 5000 кГц

7.4.1 Соединить клеммы заземления высоковольтного блока и блока обработки данных с помощью кабеля заземления, входяшего в комплект системы (см. Рисунок 3, ПРИЛОЖЕНИЕ А, рисунок A1, A2).

7.4.2 Подключить кабель измерения ЧР (см. ПРИЛОЖЕНИЕ А, рисунок А1), входящий в комплект системы, н подготовьте систему к режиму поверки согласно разделу 6 данной методики. Запустите программное обеспечение (далее по тексту - ПО) СРDA, используя ярлык на рабочем столе ПК или в меню «МЕНЮ ПУСК»  $\rightarrow$  ПРОГРАММЫ  $\rightarrow$  СРDA  $\rightarrow$  СРDA (ярлык).

7.4.3 Подключить к выходу генератора (50 Ом) вход высоковольтного блока поверяемой системы (шпилька, на которую накручен металлический шар) и ближайшую клемму заземления системы (см. ПРИЛОЖЕНИЕ А, рисунок А4).

нижнюю кнопку панель «Рефлектометр», для этого нажать Открыть «Рефлектометр», расположенную в левой части окна удаленного управления (см. Рисунок 5).

7.4.5 Для запуска измерения нажать «Старт», для остановки - «Стоп».

Включить систему, для этого использовать выключатель на корпусе блока 7.4.6 обработки данных (см. Рисунок 2).

7.4.7 Сформировать на генераторе синусоидальный сигнал с амплитудой 1 В и частотой 150 кГц.

7.4.8 Нажать «Старт».

7.4.9 Зафиксировать показание испытываемой системы (Qmax).

7.4.10 Нажать «Стоп».

7.4.11 Повторить п.п. 7.4.7-7.4.10, задавая поочередно следующие значения частоты: 200; 500; 1000 и 5000 кГц.

7.4.12 Повторить п.п. 7.4.7-7.4.11, задавая поочередно следующие значения амплитуды:  $2; 3; 4$  и 5 В.

7.4.13 Относительную погрешность измерений (б) определить по формуле:

$$
\text{true} \quad \delta = \frac{Q_{\text{max}} - U_z}{U_z} \cdot 100 \tag{1}
$$

где Q<sub>max</sub> - показание поверяемой системы, В

Ur-заданное значение напряжения на генераторе, В

Результаты поверки считаются положительными, если относительная погрешность измерений максимальной амплитуды напряжения повторяющихся частичных разрядов в каждой поверяемой точке в диапазонах частот:

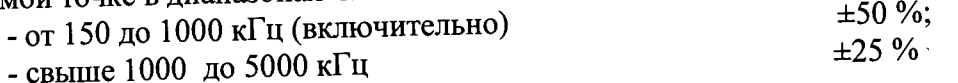

## **8 ОФОРМЛЕНИЕ РЕЗУЛЬТАТОВ ПОВЕРКИ**

**8 1 Положительные результаты поверки удостоверяют знаком поверки и (или) записыо в формуляре, заверяемой подписью поверителя и знаком поверки. По** выдается свидетельство о поверке согласно Приказу Минпромторга России №1815 от 2 июля 2015 **г. "Об утверждении порядка проведения поверки средств измерений, требования к знаку поверки содержанию свидетельства о поверке .**

**8 2 При отрицательных результатах свидетельство о поверке аннулируется и выписывается извещение о непригодности к применению, система к применению недопускается.**

**Ведущий инженер отдела 206.1 ФГУП «ВНИИМС»**

Начальник отдела 206.1 ФГУП «ВНИИМС»

<u>Cenzillo</u>

**Е.Б. Селиванова**

**С.Ю. Рогожин**

### **ПРИЛОЖЕНИЕ А**

Схемы подключения системы для проведения поверки

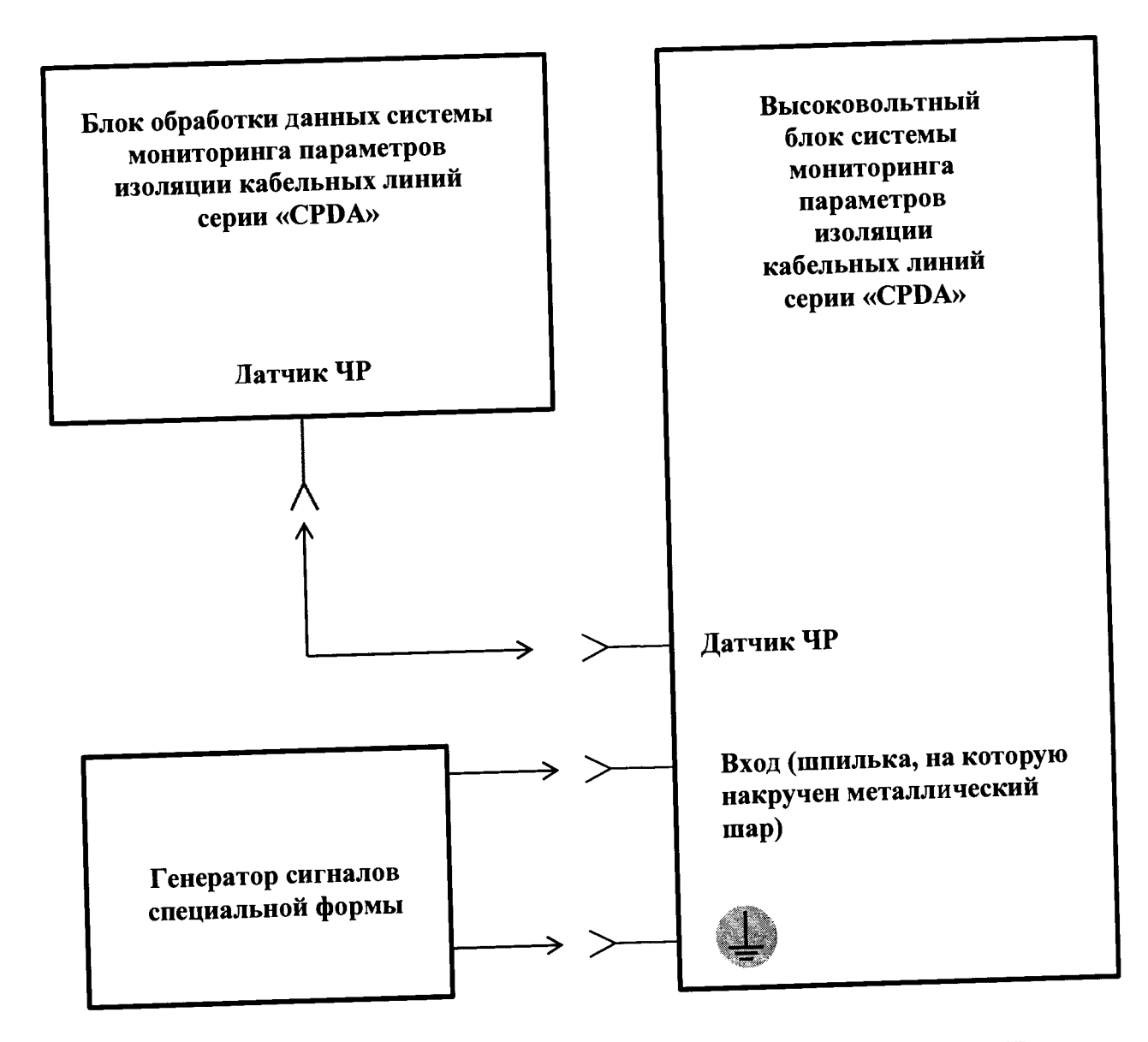

Рисунок А1 - Схема подключения системы для проведения поверки

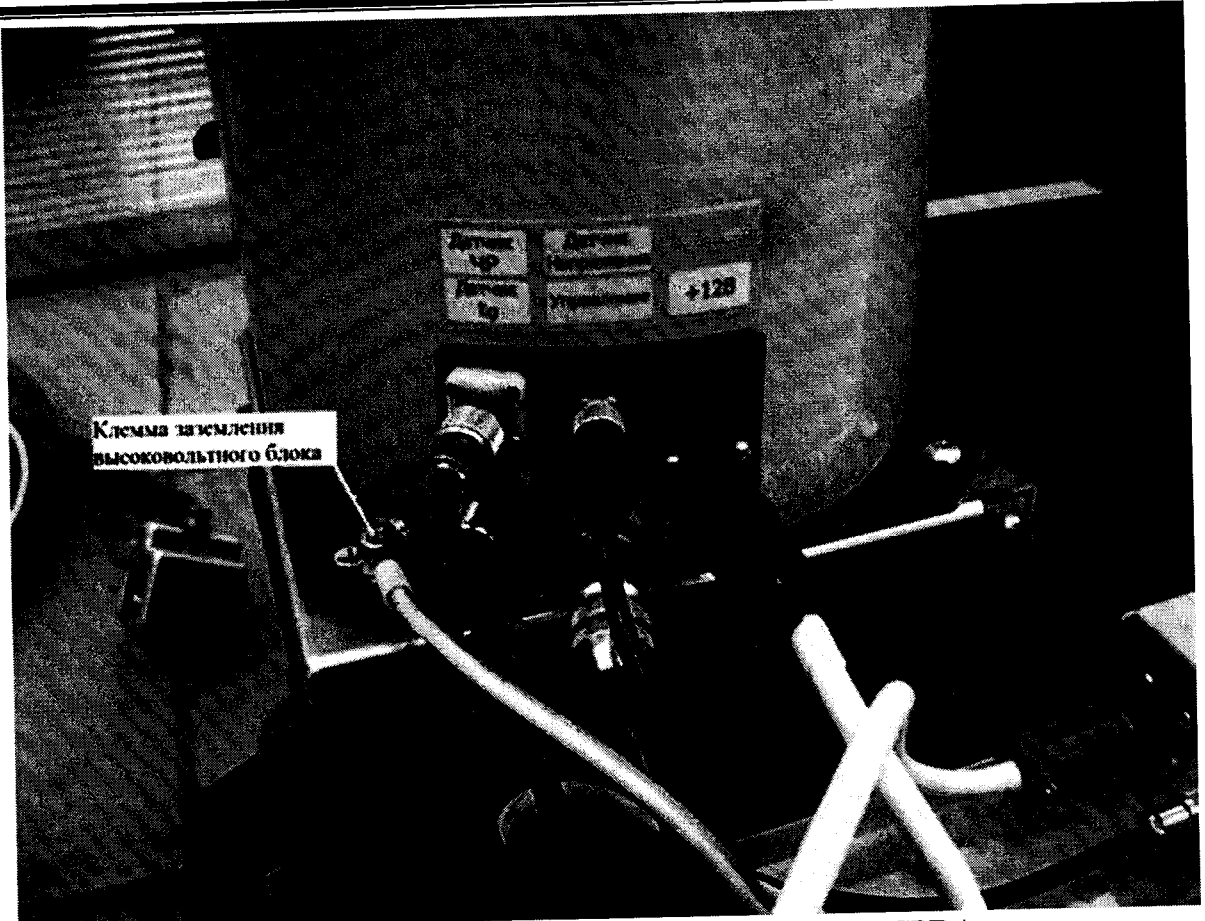

**Рисунок А2 - Разъемы на высоковольтном блоке системы серии «CPDA» для подключения внешних цепей**

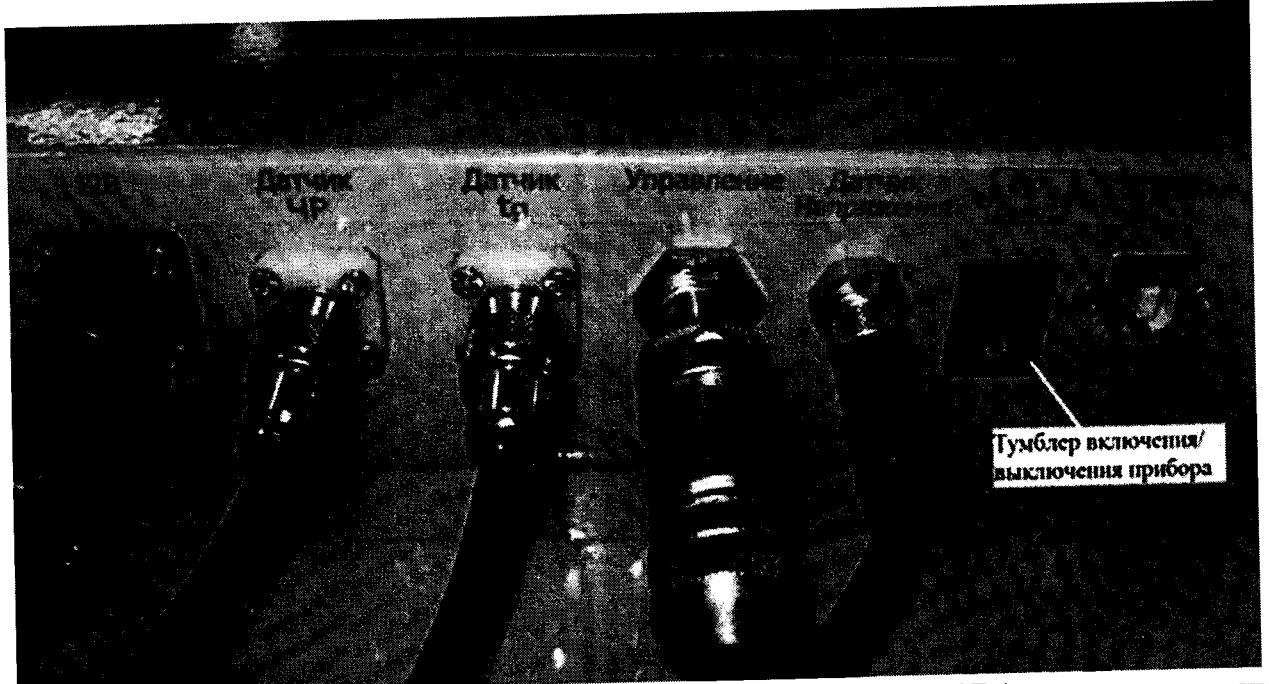

Рисунок А3 - Разъемы на блоке обработки данных системы серии «СРDА» для подключения

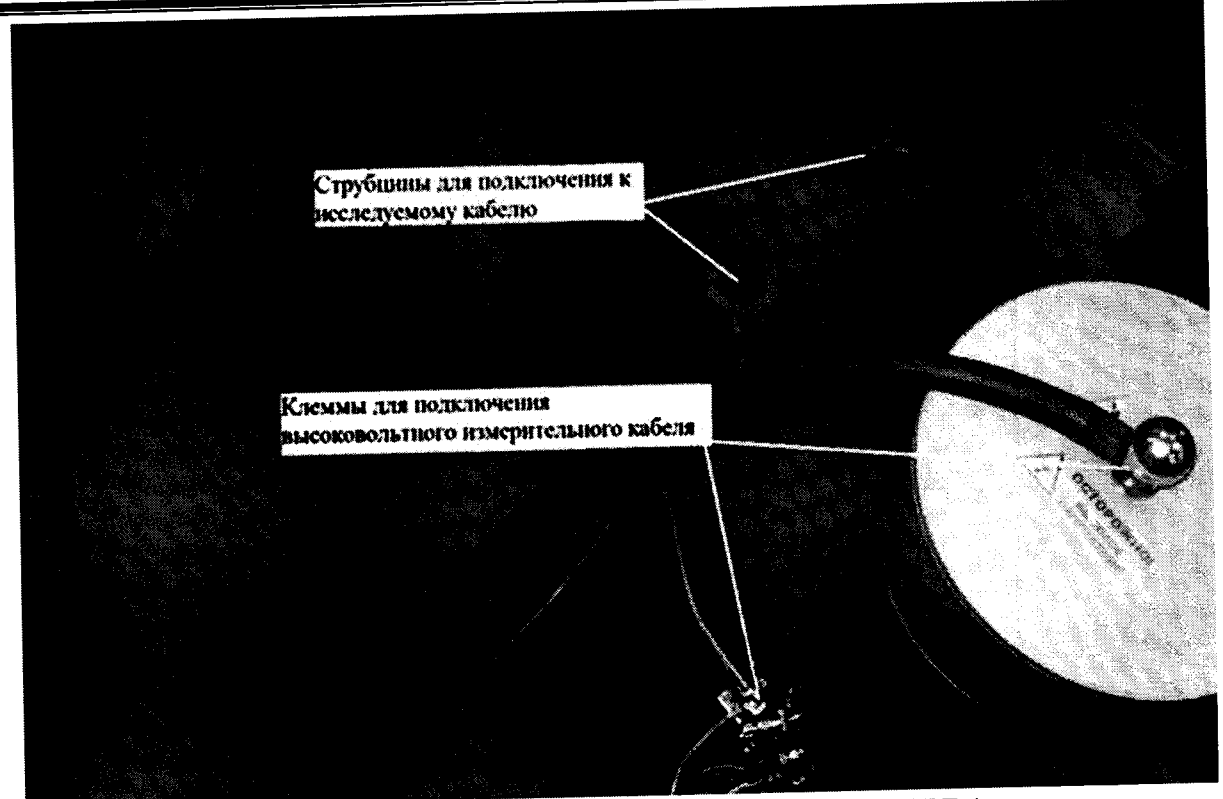

Рисунок А4 - Разъемы на высоковольтном блоке системы серии «СРDА» для подключения **измерительного кабеля**